Версия 1.31

# **Драйвер протокола MODBUS RTU (клиентская часть)**

Версия 1.2

Руководство Пользователя

2016

DevLink-P200/P300. Драйвер протокола MODBUS RTU (клиентская часть).

Руководство Пользователя/1-е изд.

© 2016. ООО «ЭнергоКруг». Все права защищены.

Никакая часть настоящего издания ни в каких целях не может быть воспроизведена в какой бы то ни было форме и какими бы то ни было средствами, будь то электронные или механические, включая фотографирование, магнитную запись или иные средства копирования или сохранения информации, без письменного разрешения владельцев авторских прав.

Все упомянутые в данном издании товарные знаки и зарегистрированные товарные знаки принадлежат своим законным владельцам.

## **ООО -ЭнергоКруг½**

РОССИЯ, 440028, г. Пенза, ул. Титова 1 Тел. +7 (8412) 55-64-95, 55-64-97, 48-34-80 Факс: +7 (8412) 55-64-96 E-mail:[info@energokrug.ru](mailto:info@energokrug.ru) [http://www.energokrug.ru](http://www.krugsoft.ru/) [http://devlink.ru](http://devlink.ru/)

Вы можете связаться со службой технической поддержки по E-mail:

[support@energokrug.ru](mailto:support@energokrug.ru) или [support@devlink.ru](mailto:support@devlink.ru)

 $\sim$ 

# **ША** СОДЕРЖАНИЕ

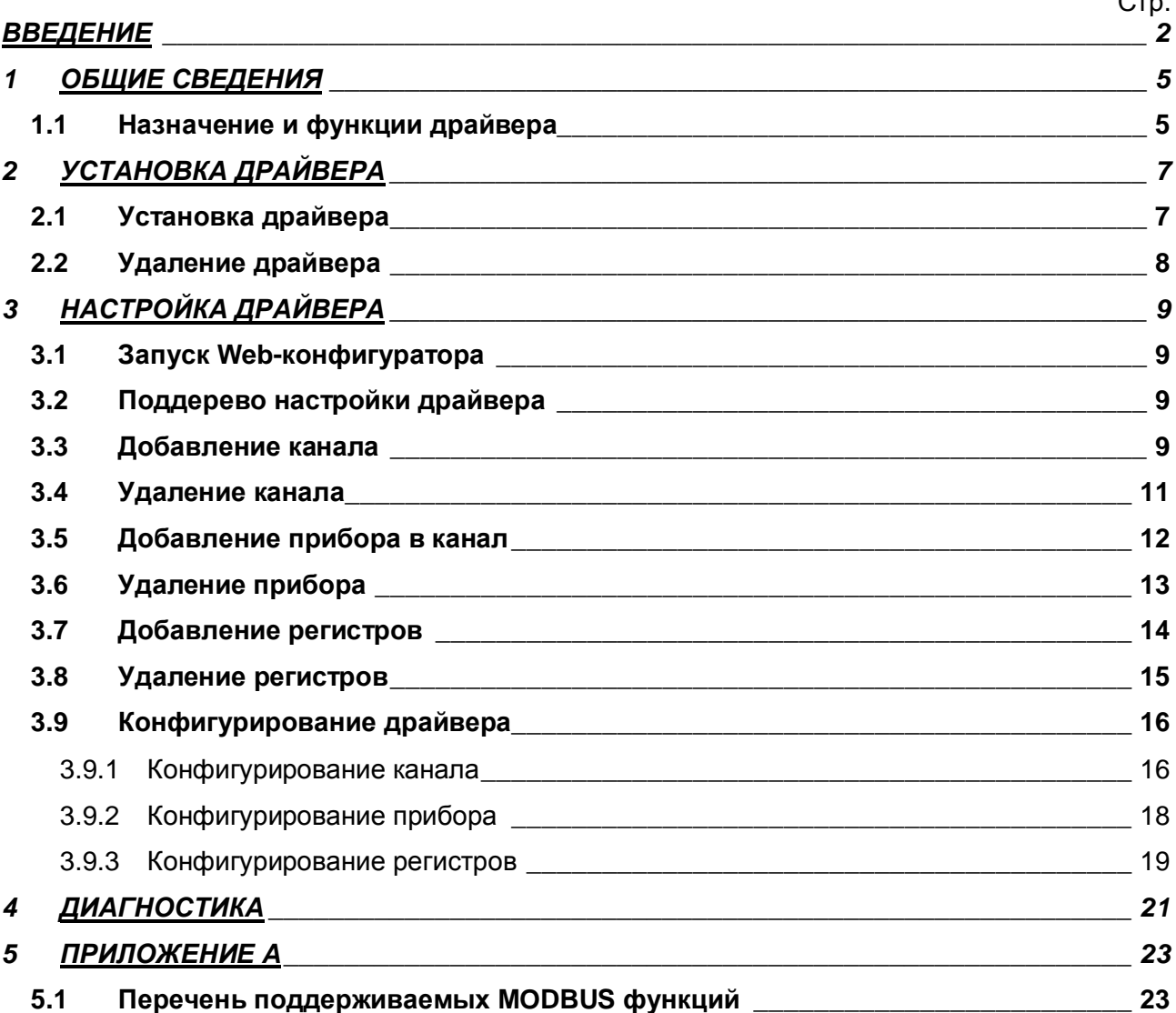

#### <span id="page-3-0"></span>**ВВЕДЕНИЕ**

Вашему вниманию предлагается Руководство Пользователя драйвера протокола MODBUS RTU клиентская часть для DevLink-P200/P300.

Целью данного Руководства является обучение Пользователя работе с драйвером. В каждом разделе руководства описываются те или иные стороны использования драйвера: функционирование, настройка и т.д.

#### **Структура руководства**

В разделе 1 («Общие сведения») описываются назначение, выполняемые функции и состав драйвера.

В разделе 2 («Установка драйвера») приведено описание процесса установки драйвера.

В разделе 3 («Настройка драйвера») приведено описание процесса настройки драйвера с помощью Web-конфигуратора.

В разделе 4 («Диагностика») описываются диагностические параметры драйвера.

В разделе 5 («Приложение А») описываются функции MODBUS, которые поддерживает драйвер.

### <span id="page-4-0"></span>**3 ОБЩИЕ СВЕДЕНИЯ**

#### <span id="page-4-1"></span>**303 Назначение и функции драйвера**

Драйвер протокола MODBUS RTU клиентская часть (в дальнейшем драйвер) предназначен для организации информационного обмена по протоколу MODBUS RTU с устройствами, поддерживающими данный протокол.

## <span id="page-6-0"></span>**2 УСТАНОВКА ДРАЙВЕРА**

Имя файла установочного пакета: ModBusRC-drv-1.2-dl\_armel.deb

#### <span id="page-6-1"></span>**203 Установка драйвера**

Для *установки* драйвера необходимо:

#### **1) Перевести DevLink в режим программирования**

Перевод контроллера в режим программирования осуществляется зажатием кнопки SET, при старте DevLink-P200, либо программно в Web-интерфейсе ПО DevLink-P200.

При нажатии кнопки «Режим программирования» после подтверждения действия будет произведён перезапуск контроллера в режим программирования. После последующего перезапуска контроллер вернётся в предыдущий режим работы: работа или конфигурирование.

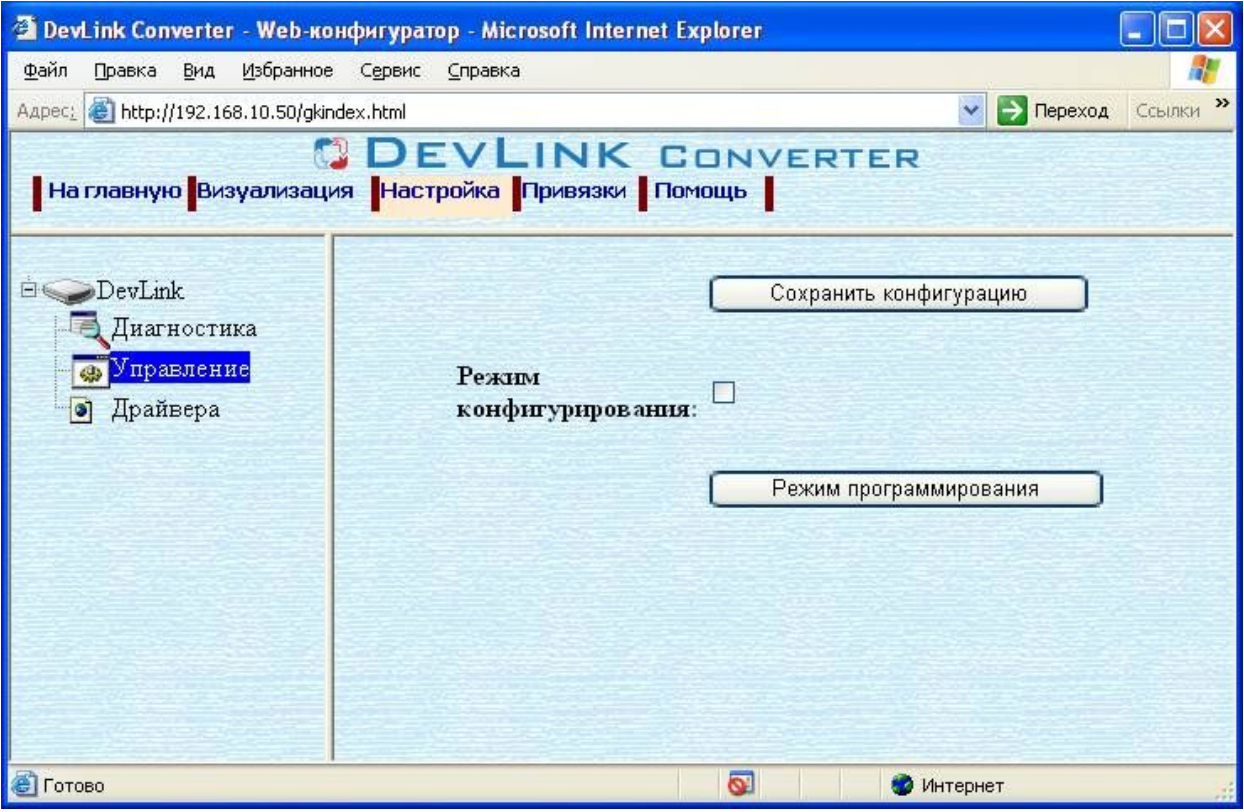

Рисунок 2.1 – Страница «Настройка». Установка режима работы

#### **2) Произвести установку соответствующего установочного пакета драйвера с** помощью Web-конфигуратора DevLink.

Система Web-конфигурирования DevLink позволяет осуществлять установку и удаление пакетов дополнительного программного обеспечения, не вошедшего в состав базовой сборки программного обеспечения устройства.

Для запуска Web-конфигуратора нужно в браузере ввести адрес:

#### http://[IP-адрес DevLink]:10000

Для активации интерфейса установки и удаления инсталляционных пакетов следует развернуть группу параметров **Система** в левой части главной страницы и перейти по ссылке **Установка и удаление пакетов0**

Внешний вид интерфейса установки/удаления пакетов приведён на рисунке 2.2.

# Установка и удаление пакетов

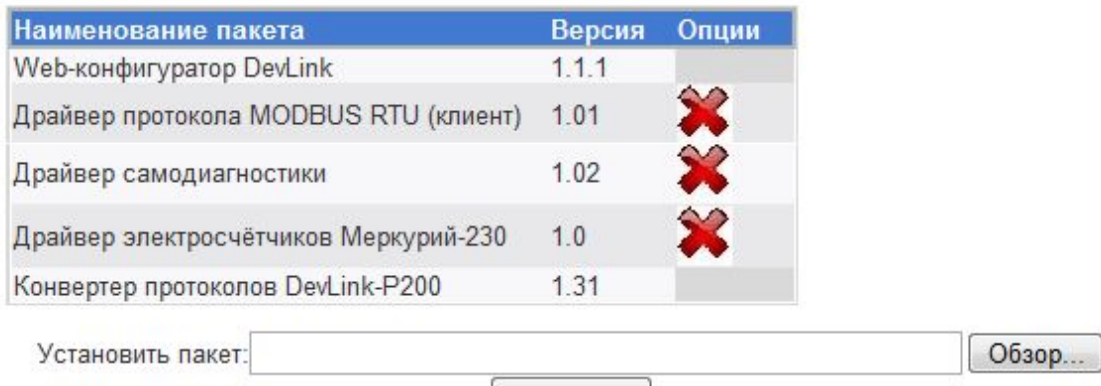

применить

Примечание: После установки или удаления пакетов необходимо нажать на кнопку обновления страницы в браузере

Рисунок 2.2 – Установка и удаление пакетов

Для выполнения установки инсталляционного пакета необходимо выполнить следующую последовательность действий:

- · Нажать на кнопку **Обзор** и в появившемся окне открытия файла выбрать файл, содержащий необходимый пакет
- **Нажать на кнопку Применить.**

После выполнения указанных действий на экране должен отобразиться вновь установленный пакет в списке пакетов. В случае возникновения каких-либо ошибочных ситуаций в процессе установки пакета, на экран выводится сообщение о невозможности установки пакета и текст ошибки, возникшей в процессе установки.

#### **5) По окончании установки необходимых пакетов нужно перевести DexNknk в режим основной работы.**

Для перевода контроллера в режим основной работы из режима программирования необходимо произвести перезапуск.

При запуске в режиме основной работы DevLink драйверы запускаются менеджером драйверов автоматически.

#### <span id="page-7-0"></span>**202 Удаление драйвера**

Для *удаления* драйвера необходимо:

- **1) Перевести DevLink в режим программирования**
- **2) Произвести удаление соответствующего установочного пакета драйвера с помощью** Web-конфигуратора DevLink.

Для удаления пакета с помощью Web-конфигуратора DevLink необходимо нажать на

кнопку с изображением  $\blacktriangleright$ . При этом пакет будет удалён из списка установленных пакетов.

5) По окончании удаления необходимых пакетов нужно перевести DevLink в режим основной работы.

# <span id="page-8-0"></span>**5 НАСТРОЙКА ДРАЙВЕРА**

Настройка драйвера производится с помощью Web-конфигуратора.

# $\overset{\text{d}}{\mathbf{\Phi}}$  Внимание!

Все настройки драйвера осуществляются в Web-конфигураторе в режиме  $\kappa$ Настройка».

#### <span id="page-8-1"></span>**503 Запуск Yeb/конфигуратора**

Описание запуска Web-конфигуратора приведено в Руководстве Пользователя «Конвертер протоколов DevLink-P200», в подразделе "Web-конфигуратор/Запуск конфигуратора».

#### <span id="page-8-2"></span>**502 Поддерево настройки драйвера**

После регистрации драйвера в дереве объектов **DevLink-> Драйвера** должна появиться ветка объектов " *ModBus RTU клиент*" (рисунок 3.1).

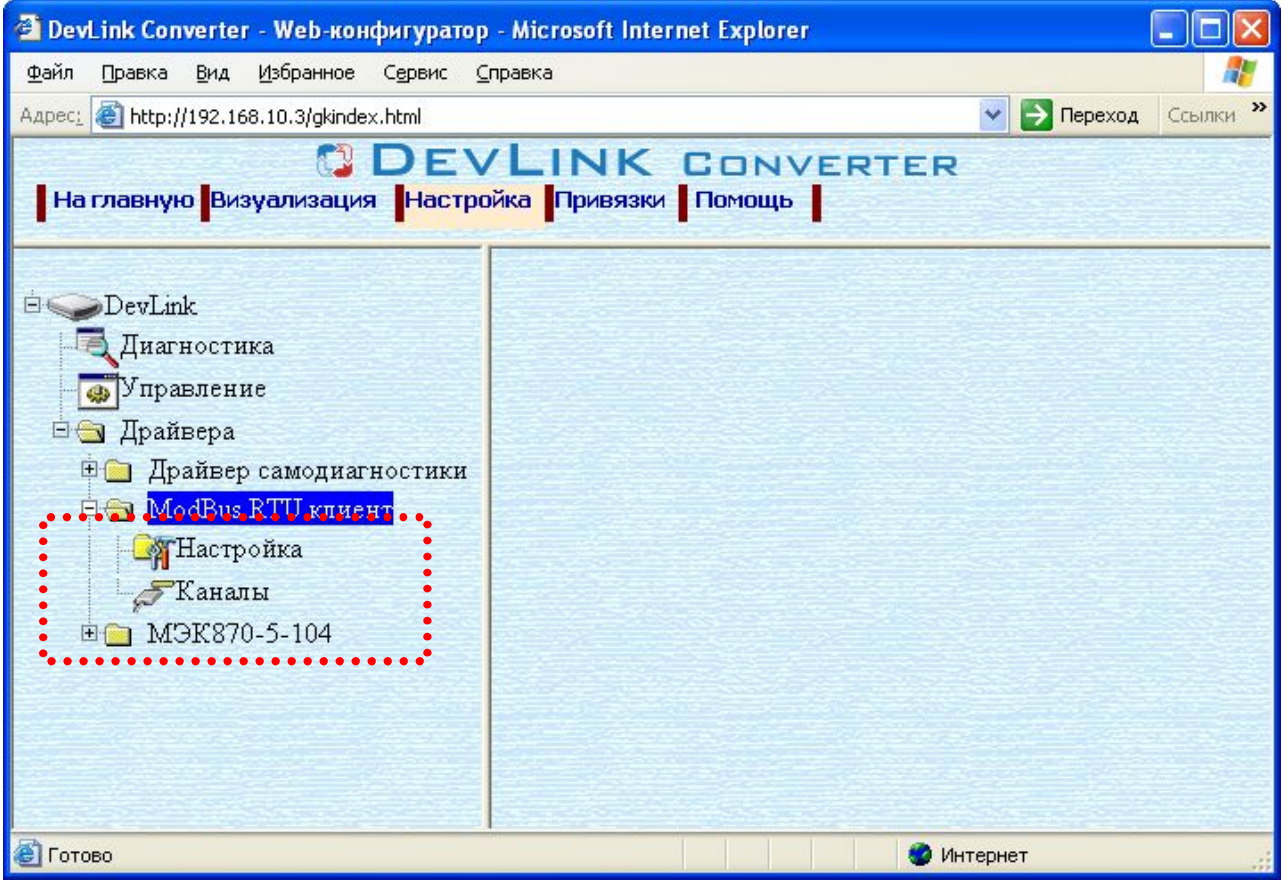

Рисунок 3.1 – Страница «Настройка» Web-конфигуратора. Ветка объектов "*ModBus RTU клиент*"

#### <span id="page-8-3"></span>**505 Добавление канала**

Для добавления канала необходимо выполнить следующие действия:

· Перейдите на *страницу «Настройка»* Web-конфигуратора

элемент кнопка *«Добавить канал»*

· Выберите в дереве объектов *папку «Настройка»* драйвера (рисунок 3.2) В результате в правом фрейме (фрейм «Настройка») конфигуратора появится

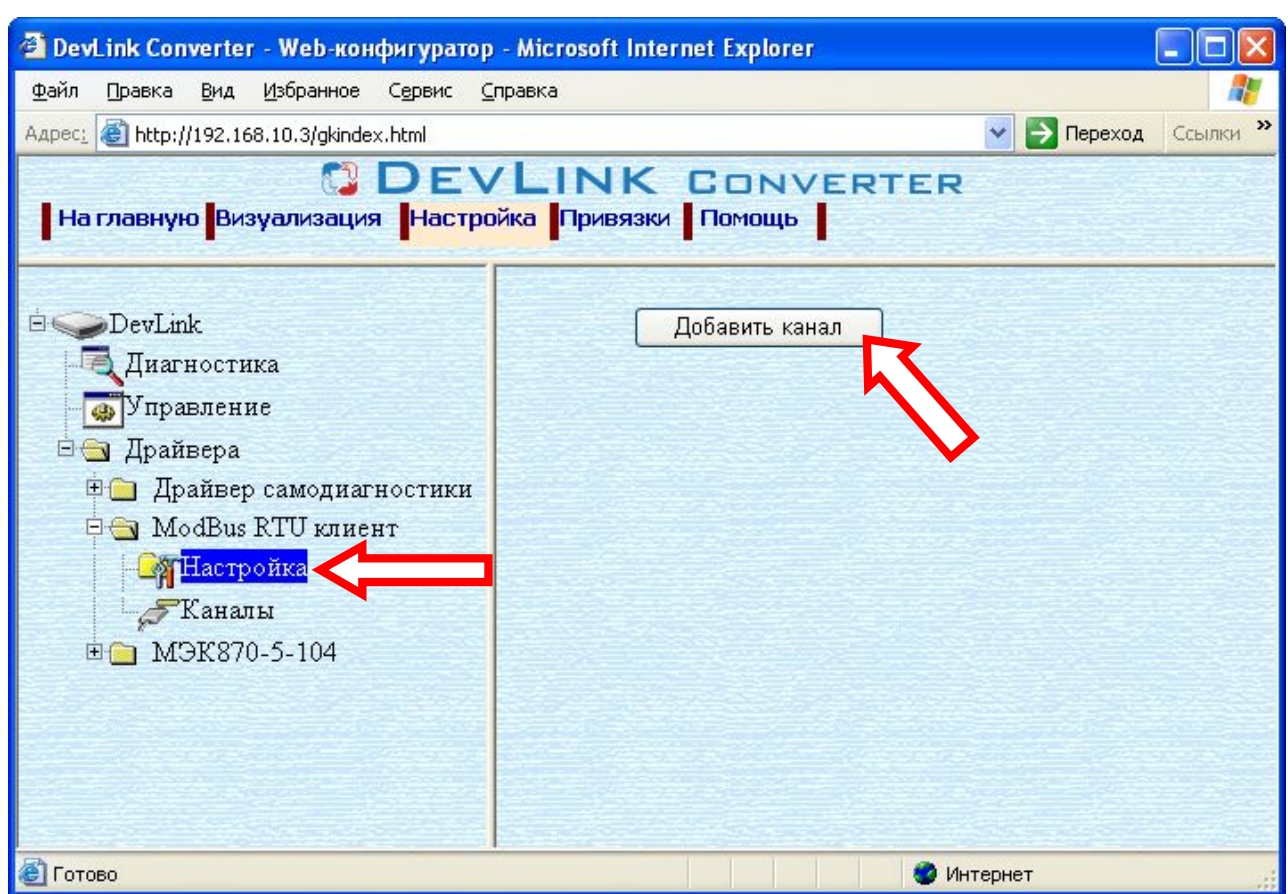

Рисунок 3.2 – Добавление канала драйвера

· Нажмите на кнопку *«Добавить канал»*. В результате будет произведено добавление канала. Дерево объектов будет обновлено. Папка «Каналы» драйвера должна содержать поддерево, относящееся к новому каналу (рисунок 3.3).

Имя каждого канала для уникальности содержит постфикс, содержащий порядковый номер канала:

Канал\_X,

где Х – порядковый номер канала.

### **ДРАЙВЕР ПРОТОКОЛА MQDDWS TVW \*КЛИЕНТСКАЯ ЧАСТЬ)**

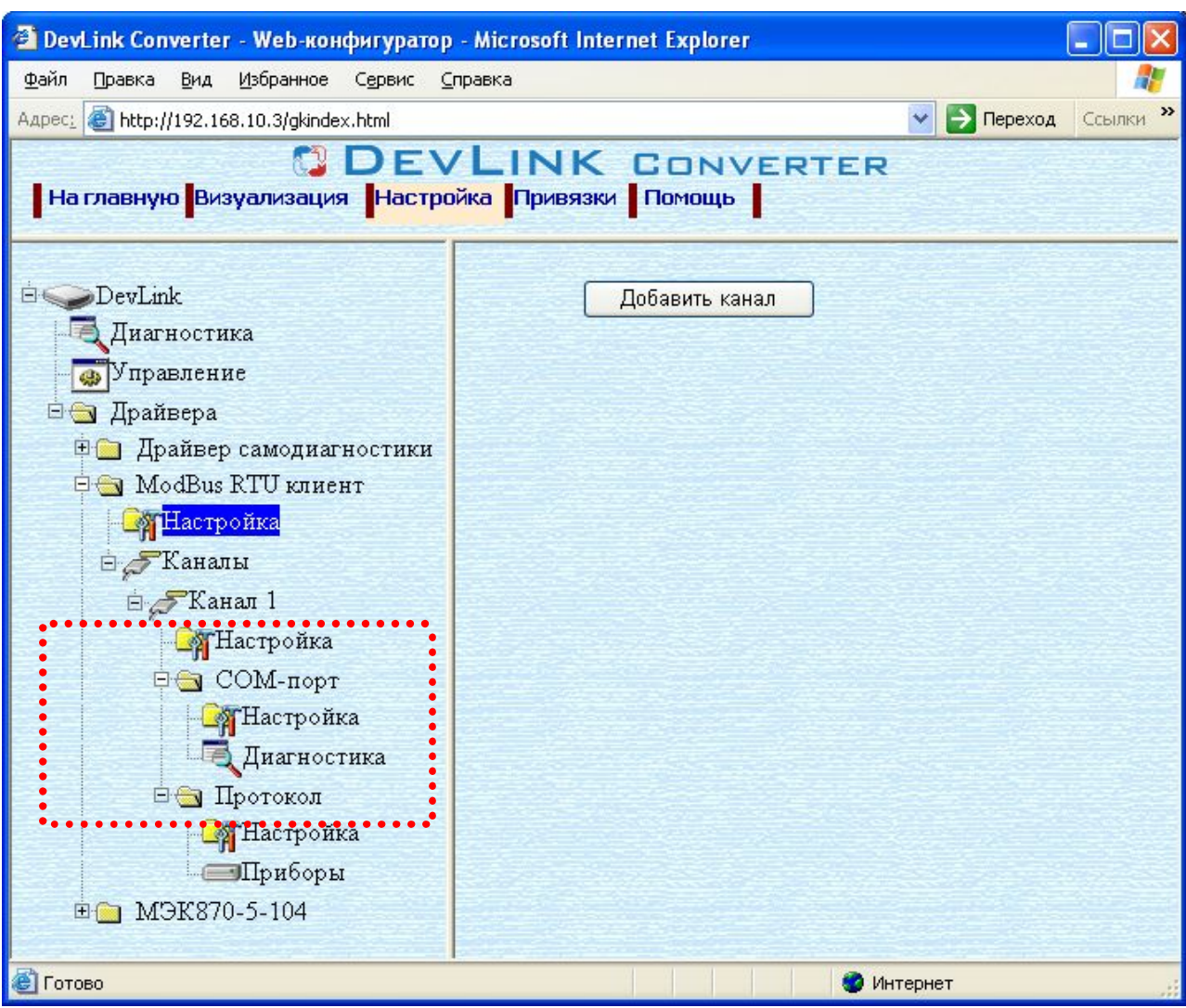

Рисунок 3.3 – Поддерево нового канала драйвера

Для добавления очередного канала необходимо повторить вышеперечисленные действия.

#### <span id="page-10-0"></span>**506 Удаление канала**

Для удаления канала необходимо выполнить следующие действия:

- · Перейдите на *страницу «Настройка»* Web-конфигуратора
- · Выберите в дереве объектов *папку «Настройка»* нужного канала драйвера (рисунок 3.4). В результате в правом фрейме (фрейм «Настройка») конфигуратора появится

элемент кнопка *«Удалить канал»*

· Нажмите на кнопку *«Удалить канал».* В результате будет произведено удаление канала. В результате поддерево объектов канала будет удалено и произойдёт переименование всех других каналов драйвера при их наличии.

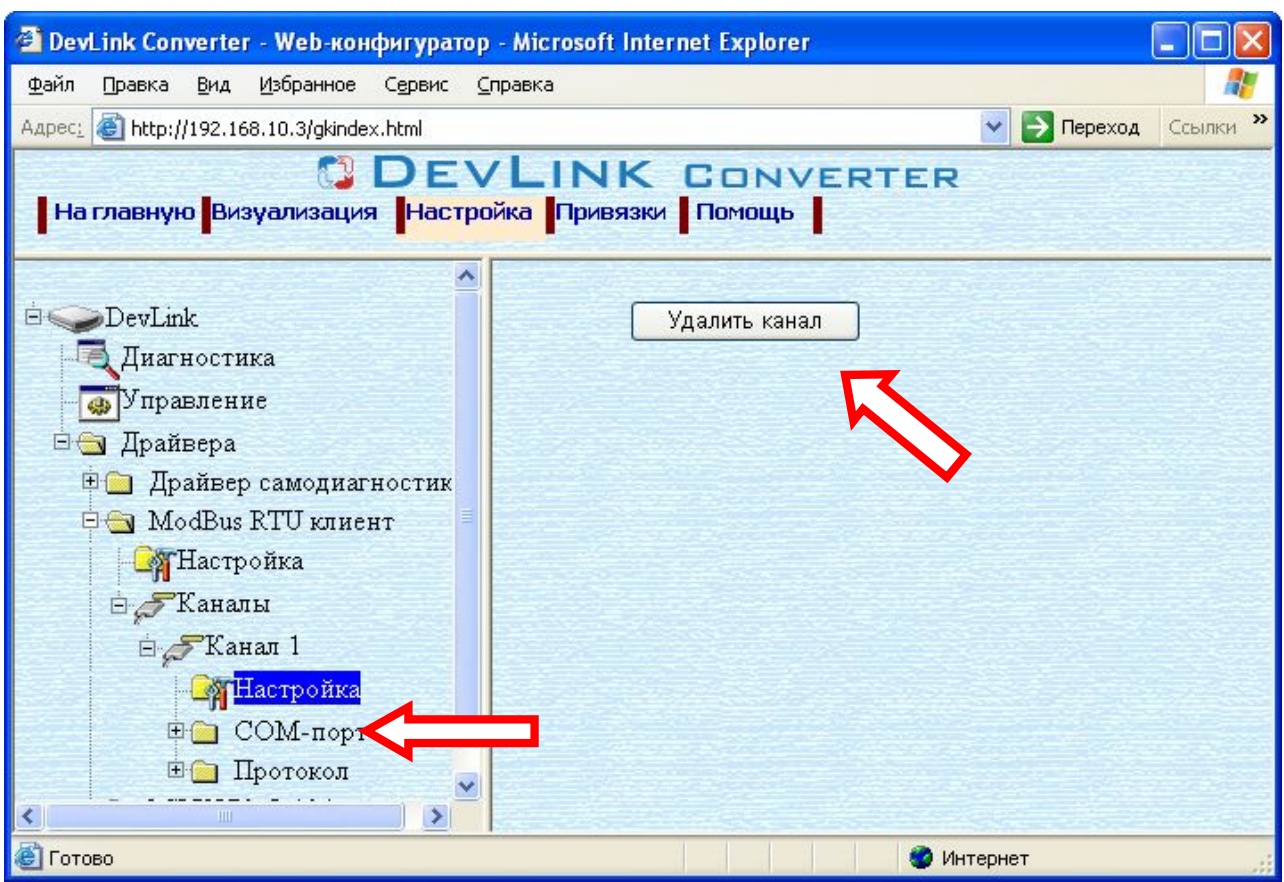

Рисунок 3.4 – Удаление канала

#### <span id="page-11-0"></span>**505 Добавление прибора в канал**

Для добавления *прибора* в канал драйвера необходимо выполнить следующие действия:

- · Перейдите на *страницу «Настройка»* Web-конфигуратора
- · Выберите в дереве объектов *папку «Настройка»* протокола драйвера нужного канала (рисунок 3.5). В результате в правом фрейме (фрейм «Настройка») конфигуратора появится элементы *«Добавить прибор», «Интервал опроса», «Интервал между пакетами», «Количество попыток связи», «Применить».*
- · Для добавления прибора нажать кнопку "*Добавить прибор".*

### **ДРАЙВЕР ПРОТОКОЛА MQDDWS TVW \*КЛИЕНТСКАЯ ЧАСТЬ)**

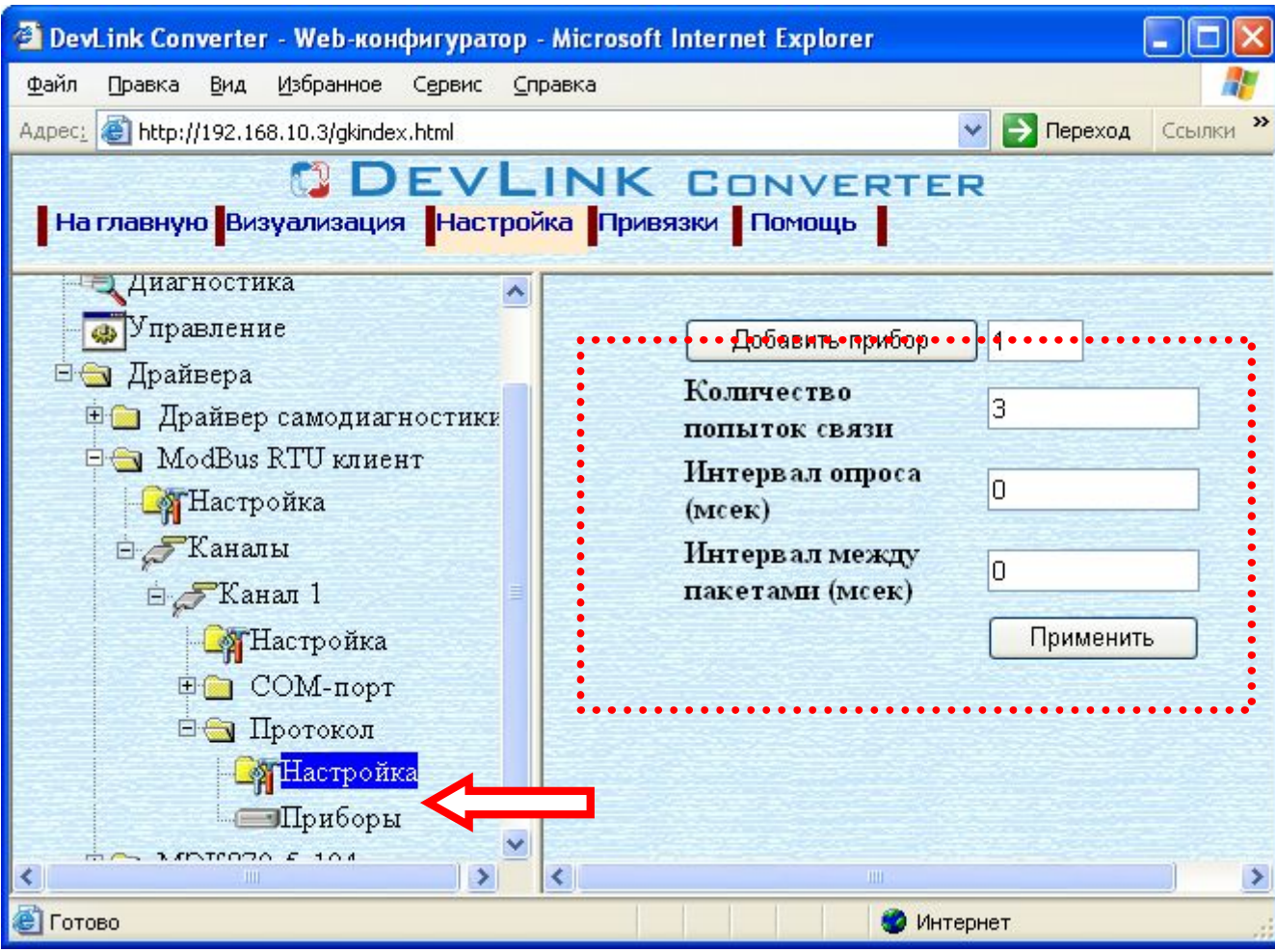

Рисунок 3.5 – Добавление прибора в канал

Имя каждого *прибора* для уникальности содержит постфикс, содержащий порядковый номер прибора в канале:

*Прибор\_X*,

где Х – порядковый номер прибора в канале.

#### <span id="page-12-0"></span>**508 Удаление прибора**

Для удаления прибора из канала необходимо выполнить следующие действия:

- · Перейдите на *страницу «Настройка»* необходимого для удаления прибора. В результате в правом фрейме (фрейм «Настройка») конфигуратора появится элемент кнопка *«Удалить прибор»* (рисунок 3.6).
- · Нажмите на кнопку *«Удалить прибор».* В результате будет произведено удаление прибора из канала драйвера.

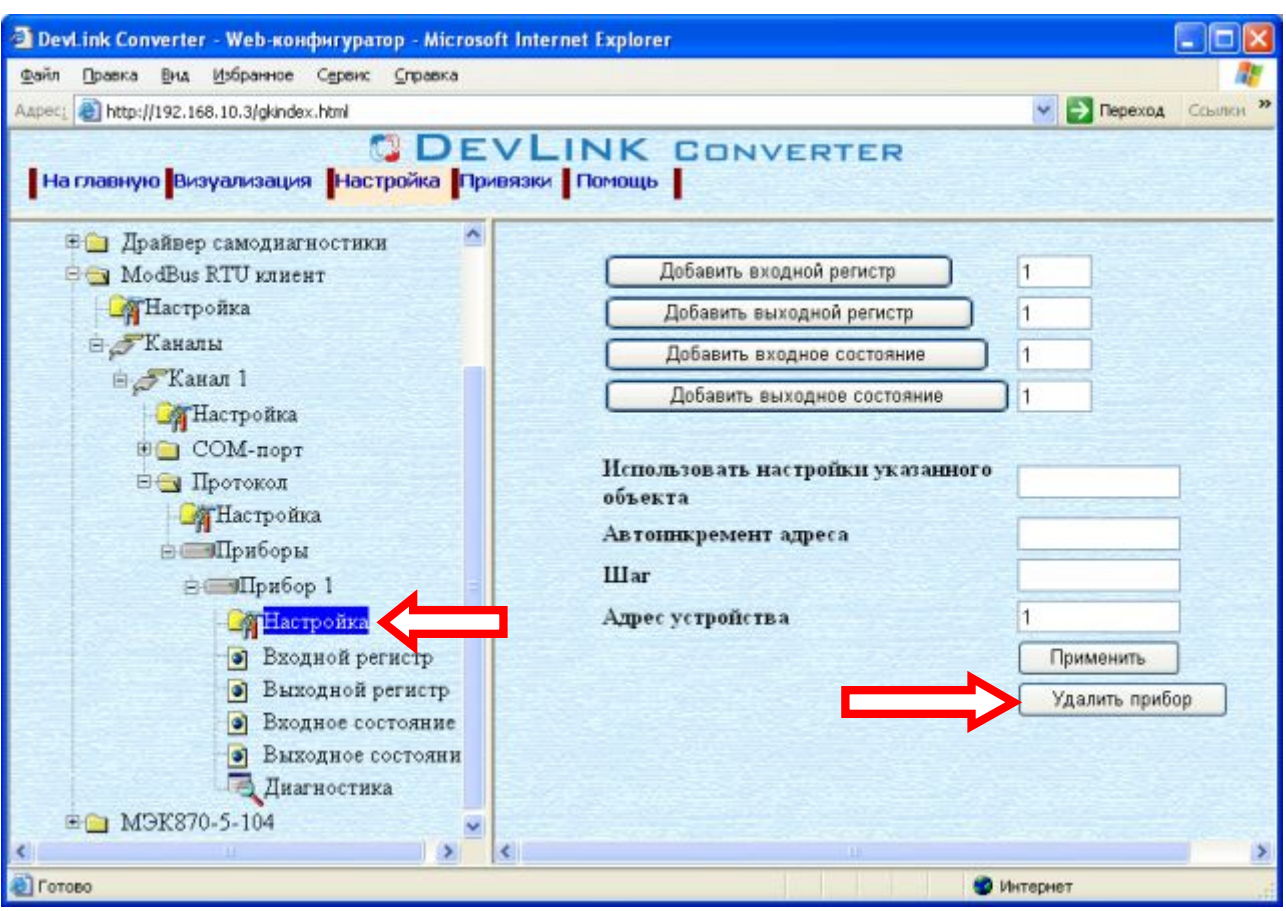

Рисунок 3.6 – Удаление прибора из канала

#### <span id="page-13-0"></span>**509 Добавление регистров**

Для добавления регистров в прибор необходимо выполнить следующие действия:

- · Перейдите на *страницу «Настройка»* Web-конфигуратора
- · Выберите в дереве объектов *папку «Настройка»* протокола драйвера нужного канала (рисунок 3.7).

В результате в правом фрейме (фрейм «Настройка») конфигуратора появится кнопки действия: *«Добавить входной регистр»,* 

*«Добавить выходной регистр»,* 

*«Добавить входное состояние»,* 

*«Добавить выходное состояние»,* 

 *а также элементы управления:* 

*«Использовать настройки указанного объекта»,* 

*«Авто-инкремент адреса»* 

- *«Шаг»*
- *«Адрес устройства»*
- Если нужно создавать регистры с настройками, аналогичными уже созданного регистра, введите в элемент *«Использовать настройки указанного объекта»*  номер необходимого объекта. Если нужно создавать регистры по умолчанию, элемент *«Использовать настройки указанного объекта»* должен содержать 0 (ноль) или быть пустым.

Для применения значения *«Использовать настройки указанного объекта»*  нажмите кнопку «Применить».

### **ДРАЙВЕР ПРОТОКОЛА MQDDWS TVW \*КЛИЕНТСКАЯ ЧАСТЬ)**

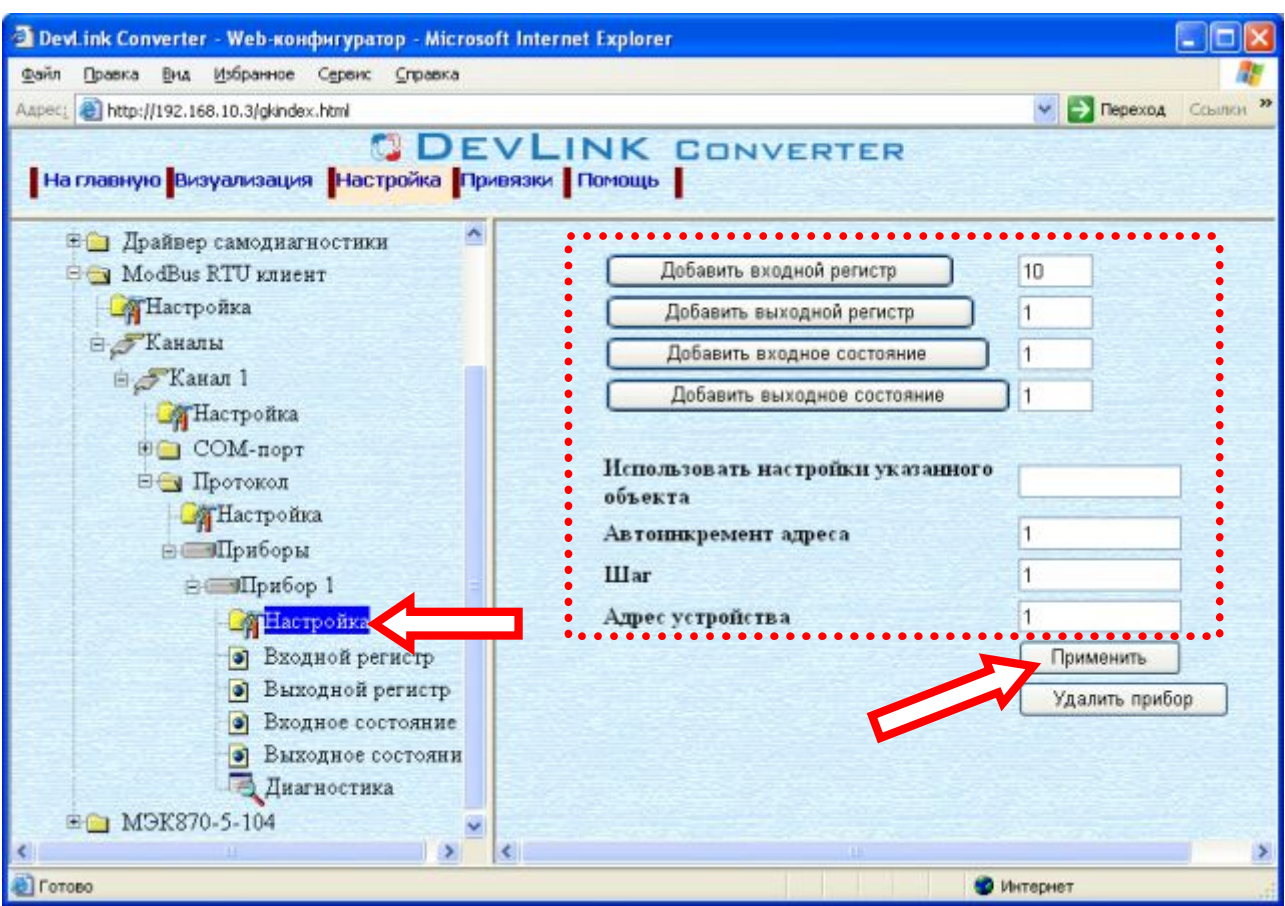

Рисунок 3.7 – Добавление регистров

- · Для использования автоматической инкрементации адреса в элемент управления *«Авто-инкремент адреса»* введите начальный адрес, в поле *«Шаг»* введите шаг, с которым будет изменяться адрес, нажмите кнопку «Применить».
- · Введите в поле ввода, расположенное справа от кнопки *«Добавить …»,*  необходимое количество новых регистров. Число должно быть от 1 до 1000 включительно
- · Нажмите на кнопку *«Добавить …»*. В результате будет произведено добавление в прибор соответствующего количества новых регистров. Дерево объектов будет обновлено. Соответствующая папка регистров должна содержать новые регистры.

Имя каждого *регистра* для уникальности содержит постфикс, содержащий порядковый номер регистра:

[тип регистра]\_X,

где Х – порядковый номер регистра данного типа в приборе.

#### <span id="page-14-0"></span>**508 Удаление регистров**

Для удаления регистров из канала необходимо выполнить следующие действия:

- · Перейдите на *страницу «Настройка»* Web-конфигуратора
- · Выберите в дереве папку, содержащую регистры, которые нужно удалить (рисунок 3.8).

В результате в верхней части правого фрейма конфигуратора появится таблица, содержащая список существующих объектов

В таблице выделите все необходимые регистры для удаления

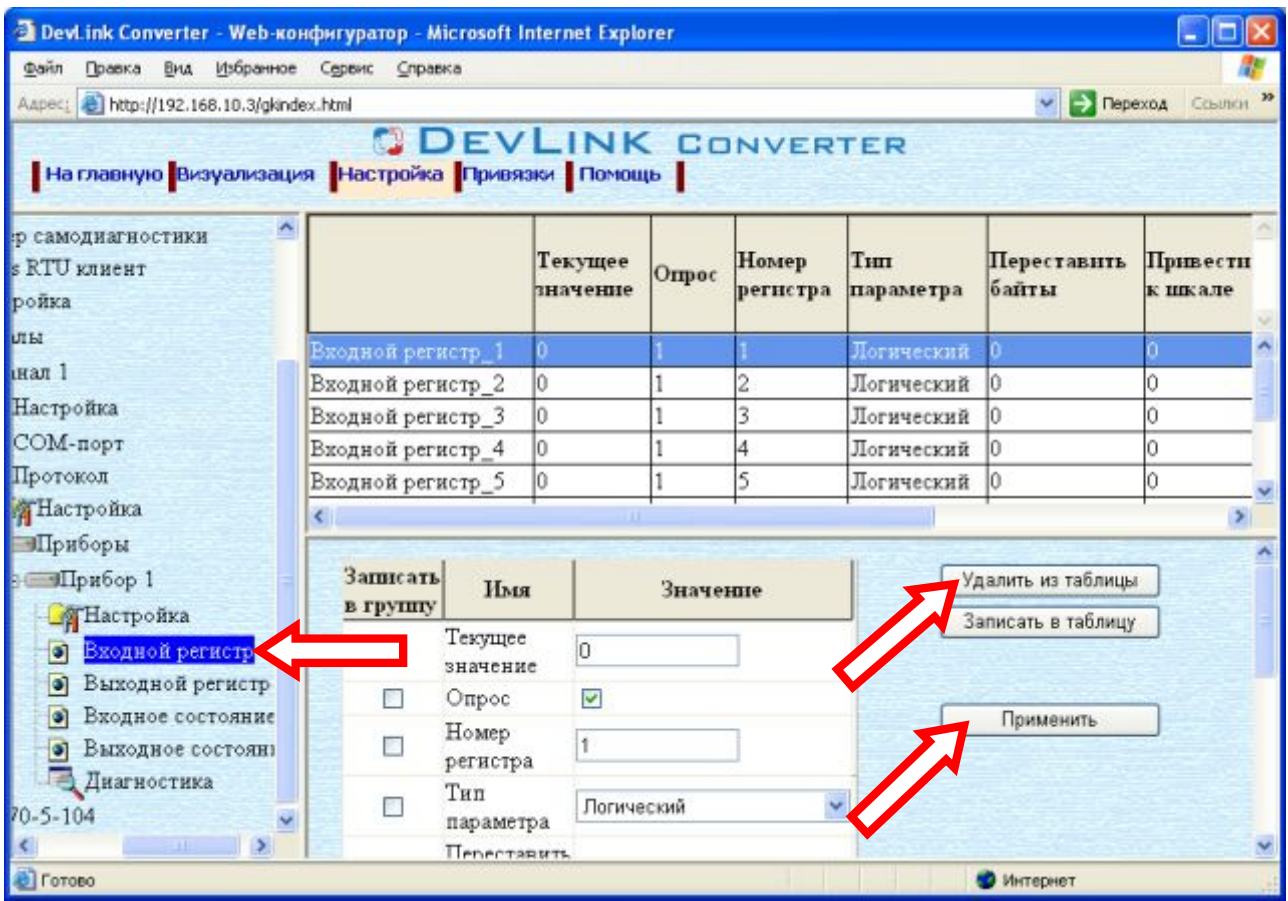

Рисунок 3.8 – Удаление регистров

- · Нажмите на кнопку *«Удалить из таблицы».* В результате будет произведено визуальное удаление регистров из таблицы.
- · После чего можно приступать к настройке следующего регистра или группы регистров в данной таблице или продолжить удаление.
- Нажмите кнопку «Применить», чтобы применить сделанные в таблице изменения.

### <span id="page-15-0"></span>**50; Конфигурирование драйвера**

### 3.9.1 Конфигурирование канала

К параметрам настройки модуля COM-порта относятся:

- <span id="page-15-1"></span>• Номер COM-порта
- · Скорость обмена
- · Количество бит данных
- · Количество стоповых бит
- · Чётность
- · Наличие эха в канале связи
- · Ожидание ответа (время ожидания ответа на запрос);

Для установки параметров настройки модуля COM-порта выполните следующие действия:

- · Перейдите на страницу «Настройка» Web-конфигуратора
- · Выберите в дереве объектов *папку «Настройка»* модуля COM-порта нужного канала драйвера (рисунок 3.9).

В результате в правом фрейме (фрейм «Настройка») конфигуратора появятся соответствующие элементы управления для настройки модуля COM-порта.

· Задайте необходимые настройки и для их применения нажмите кнопку «Применить» (рисунок 3.9).

|                                                                                                    |                          |                                                          |                                           | $-6$<br>$\mathbf{x}$ |  |  |  |
|----------------------------------------------------------------------------------------------------|--------------------------|----------------------------------------------------------|-------------------------------------------|----------------------|--|--|--|
| http://192.168.10.240/gkindex.html<br>$D = \mathbb{S} \subset \mathbb{C} \times \mathbb{R}$ DevLink Converter - Web-K., $\times$                                                                               |                          |                                                          |                                           | <b>俞舍章</b>           |  |  |  |
| <b>DEVLINK CONVERTER</b><br>На главную Визуализация Настройка Приеязон Помощь                                                                                                    |                          |                                                          |                                           |                      |  |  |  |
| <b>Eller DevLink</b><br>Диагностика<br>• Управление<br><b>EX Apaïnepa</b><br><b>EXEM</b> ModBus RTU KIMENT<br><b>«Настройка</b><br>⊟ Каналы<br>⊟ "У Канал 1<br><b>ПА</b> Настройка<br>⊟ СОМ-порт<br>Hacrpotisa |                          | Номер СОМ-порта<br>Скорость обмена                       | 9600<br>. .                               |                      |  |  |  |
|                                                                                                    |                          | Количество бит данных 8 -<br>Колличество стоповых<br>бит | $\mathbb{I}$ .                            |                      |  |  |  |
|                                                                                                    |                          | Четность<br>Наличие эха                                  | Нет<br>$\boldsymbol{\mathrm{v}}$<br>Her + |                      |  |  |  |
|                                                                                                    |                          | Ожидание ответа<br>(nice <sub>K</sub> )                  | 400<br>Применить                          |                      |  |  |  |
| Диагностика<br>⊟ Протокол                                                                                                    | $\overline{\phantom{a}}$ |                                                          |                                           |                      |  |  |  |

Рисунок 3.9 – Настройка модуля COM-порта

К параметрам настройки уровня протокола относятся:

- · Количество попыток связи;
- · Интервал опроса (мсек);
- · Интервал между пакетами (время в миллисекундах от приёма ответного пакета до посылки следующего запроса).

Для установки параметров настройки уровня протокола выполните следующие действия:

- · Перейдите на страницу «Настройка» Web-конфигуратора
- · Выберите в дереве объектов *папку «Настройка»* в ветке "Протокол" (рисунок 3.10).

В результате в правом фрейме (фрейм «Настройка») конфигуратора появятся соответствующие элементы управления.

· Задайте необходимые настройки и для их применения нажмите кнопку «Применить» (рисунок 3.10).

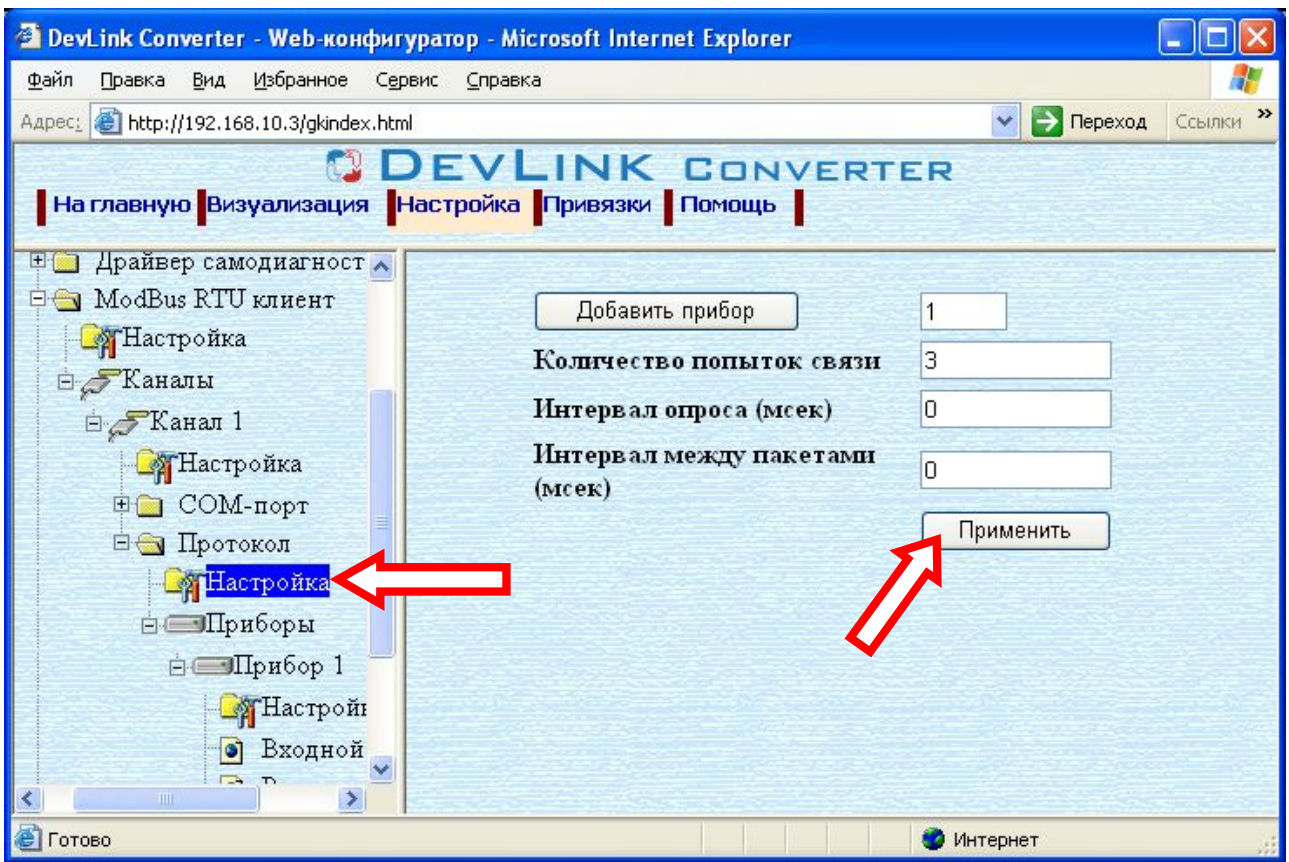

Рисунок 3.10 – Настройка уровня протокола

<span id="page-17-0"></span>3.9.2 Конфигурирование прибора

К настройкам прибора относится:

· Адрес устройства

Для установки параметров настройки прибора выполните следующие действия:

- · Перейдите на *страницу «Настройка»* Web-конфигуратора
- · Выберите в дереве объектов *папку «Настройка»* нужного прибора (рисунок 3.11). В результате в правом фрейме (фрейм «Настройка») конфигуратора появятся соответствующие элементы управления для настройки прибора*.*
- Задайте необходимые настройки и для их применения нажмите кнопку «Применить» (рисунок 3.11).

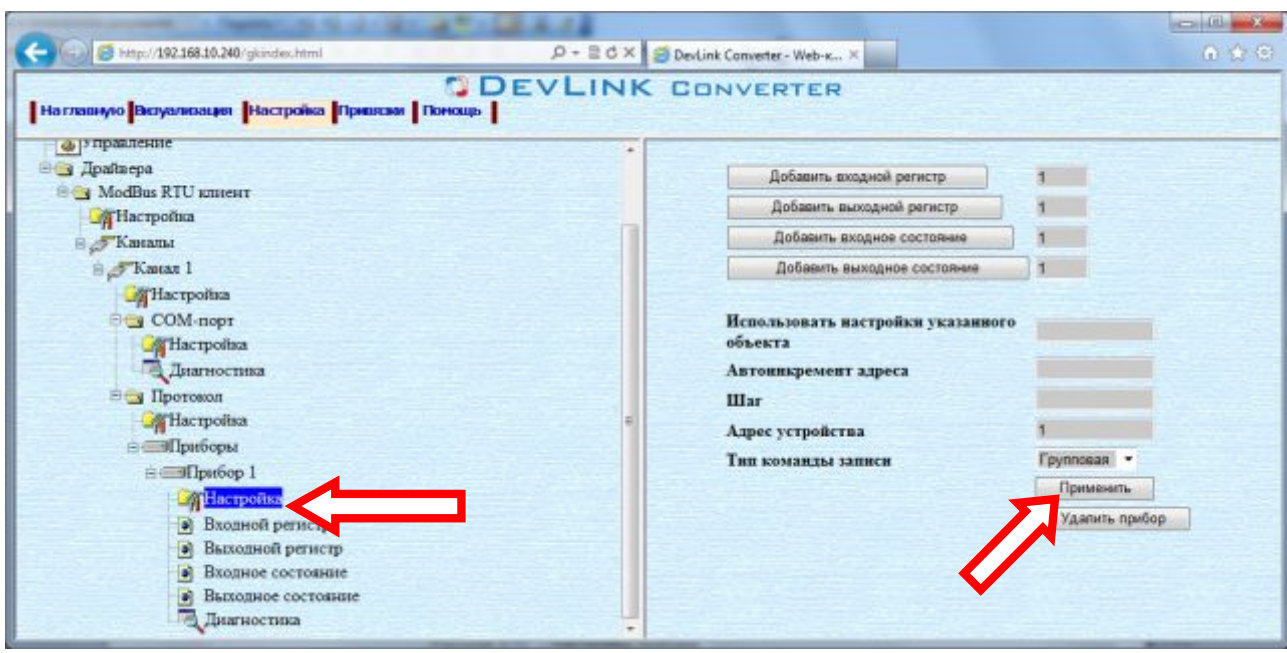

Рисунок 3.11 – Настройка прибора

#### <span id="page-18-0"></span>3.9.3 Конфигурирование регистров

Параметр настройки регистра:

- · Текущее значение объекта информации
- · Номер регистра (начиная с 1)
- · Тип параметра (Данный параметр отсутствует у регистров состояния)
- · Перевернуть байты настройка, определяющая порядок байт (Данный параметр отсутствует у регистров состояния)

При использовании 2-х байтовых типов данных, местами меняются байты данных в регистре. При использовании 4-х байтовых типов данных, меняется последовательность регистров.

- · Привести к шкале (Данный параметр отсутствует у регистров состояния)
- · Нижняя граница в приборе (Данный параметр отсутствует у регистров состояния)
- · Верхняя граница в приборе (Данный параметр отсутствует у регистров состояния)
- · Нижняя граница (Данный параметр отсутствует у регистров состояния)
- · Верхняя граница (Данный параметр отсутствует у регистров состояния)

Для установки параметров регистров выполните следующие действия:

- · Перейдите на *страницу «Настройка»* Web-конфигуратора.
- Выберите в дереве нужный тип регистров (рисунок 3.12) В результате в верхней части правого фрейма конфигуратора появится таблица, содержащая список существующих регистров данного типа и в нижней части – соответствующие элементы управления.
- В таблице выделить строки, соответствующие нужным регистрам.

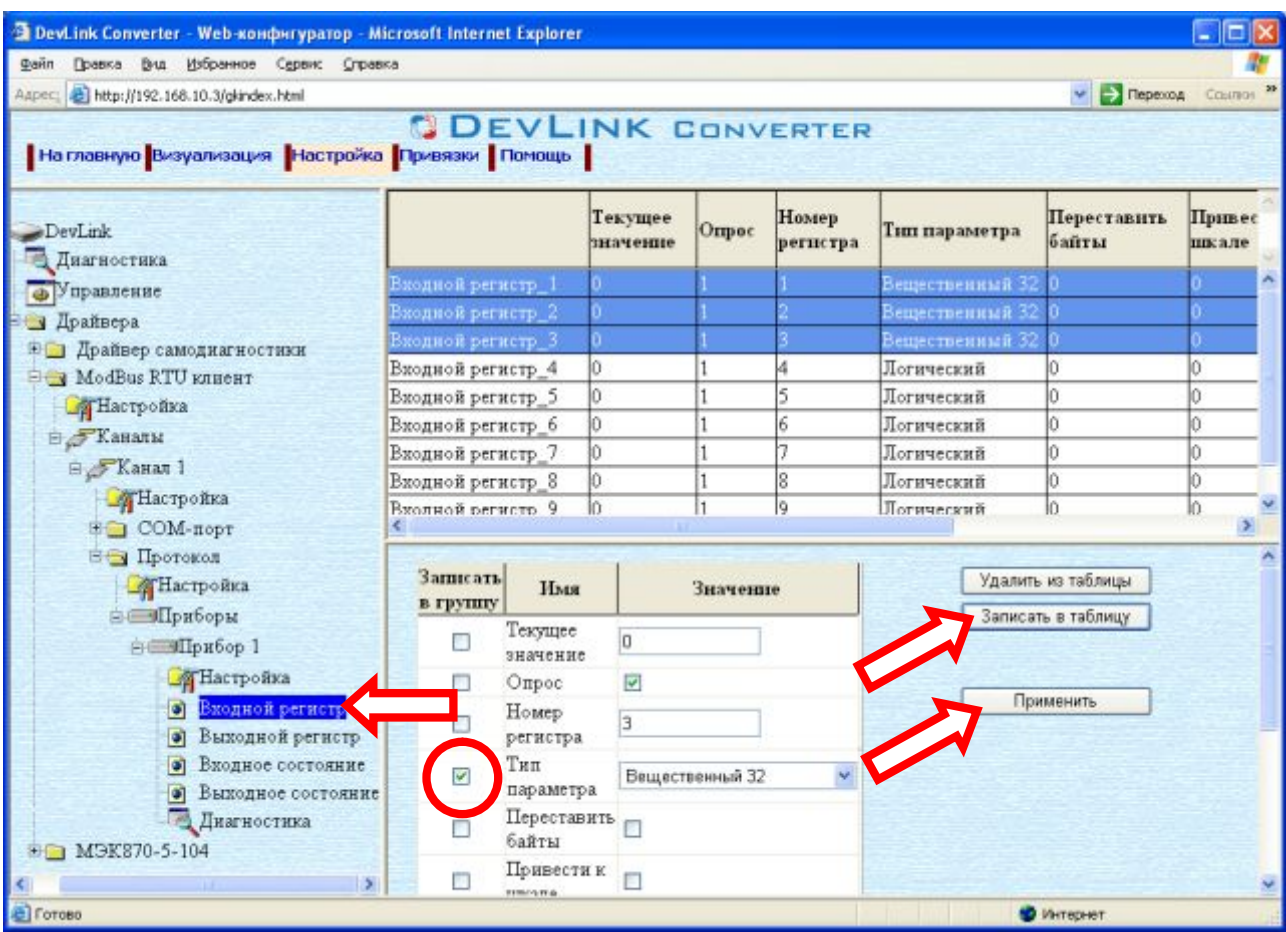

Рисунок 3.12 - Настройка регистров

- (При групповом изменении) Установить галочки «Записать в группу» у свойств для группового изменения в нижней части фрейма.
- · Задайте нужные значения свойств с помощью специальных элементов управления в нижней части фрейма.
- Нажать кнопку «Записать в таблицу», в результате чего данные занесутся в таблицу.
- · После чего можно приступать к настройке следующего регистра или группы регистров в данной таблице.
- · Для применения всех изменений в таблице необходимо нажать кнопку «Применить».

### <span id="page-20-0"></span>**6 ДИАГНОСТИКА**

В процессе функционирования драйвер формирует диагностическую информацию о своей работе. Драйвер поддерживает диагностику модуля COM-порта и диагностику каждого пробора. Просмотр диагностической информации драйвера производится в основном режиме работы драйвера с помощью Web-конфигуратора.

Для просмотра диагностической информации модуля COM-порта необходимо выполнить следующие действия:

- · Перейдите на *страницу «Визуализация»* Web-конфигуратора.
- · Выберите в дереве объектов *папку «Диагностика»* в ветке «COM-порт*»* драйвера (рисунки 4.1).

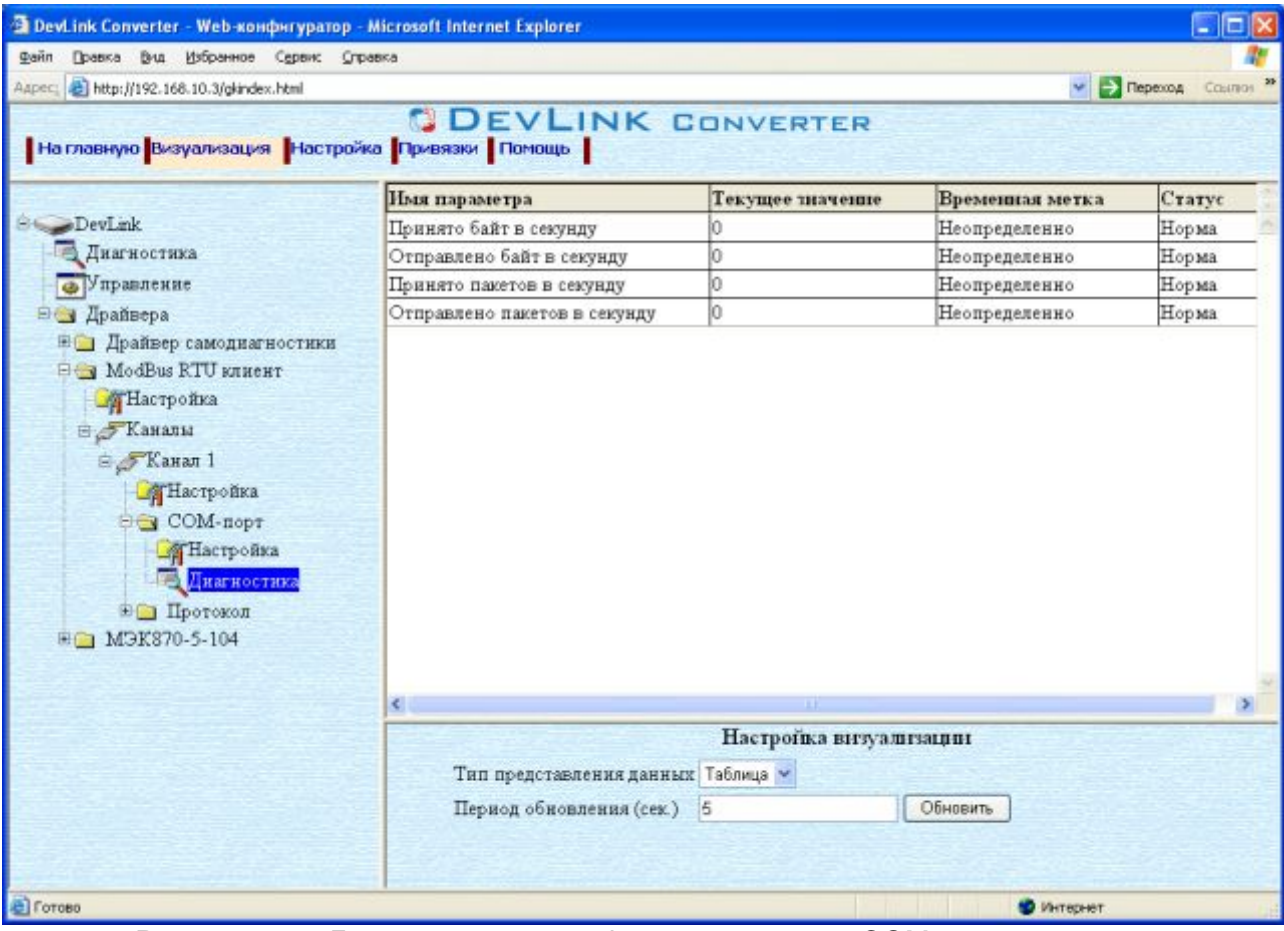

Рисунок 4.1 – Диагностическая информация модуля COM-порта драйвера

В результате в правом фрейме (фрейм «Визуализация») конфигуратора появится требуемая диагностическая информация*.*

Более подробное описание визуализации данных приведено в Руководстве Пользователя «Конвертер протоколов DevLink–P200», в подразделе "Web-конфигуратор/Визуализация».

К диагностической информации модуля COM-порта драйвера относится:

- · Принято байт в секунду количество прочитанных байт в секунду
- · Отправлено байт в секунду количество записанных байт в секунду
- · Принято пакетов в секунду количество прочитанных пакетов в секунду
- · Отправлено пакетов в секунду количество записанных пакетов в секунду;

Для просмотра диагностической информации прибора необходимо выполнить следующие действия:

- · Перейдите на *страницу «Визуализация»* Web-конфигуратора.
- · Выберите в дереве объектов *папку «Диагностика»* в ветке *«Прибор\_X»* драйвера (рисунки 4.2).

В результате в правом фрейме (фрейм «Визуализация») конфигуратора появится диагностическая информация по выбранному прибору*.*

| <sup>2</sup> DevLink Converter - Web-конфигуратор - Microsoft Internet Explorer                                                                                                    |                                     |                        |                                                                                                    | - 10          |  |
|----------------------------------------------------------------------------------------------------|-------------------------------------|------------------------|----------------------------------------------------------------------------------------------------|---------------|--|
| Файл Правка Вча Избранное Серви: Справка                                                                                                    |                                     |                        |                                                                                                    |               |  |
| Aapec: 3 http://192.168.10.3/gkindex.html                                                                                                    |                                     |                        | $ightharpoonup$ [ $\rightharpoonup$ [ $\rightharpoonup$ [ $\rightharpoonup$ [ $\rightharpoonup$ [ $\rightharpoonup$ $\rightharpoonup$ $\rightharpoonup$ $\rightharpoonup$ | 33<br>Соылков |  |
| На главную Визуализация Настройка Привязки Помощь                                                                                                    | <b>DEVLINK CONVERTER</b>            |                        |                                                                                                    |               |  |
|                                                                                                    | Имя параметра                       | Текущее значение       | Временная метка                                                                                                    | Craryc        |  |
| <b>DevLink</b>                                                                                                    | Флаг наличия связи                  |                        | Неопределенно                                                                                                    | Неопред       |  |
| Диагностика                                                                                                    | Период опроса                       |                        | Неопределенно                                                                                                    | Неопред       |  |
| • Управление                                                                                                    | Количество обрывов связи            | o                      | Неопределенно                                                                                                    | Неопред       |  |
| ⊟ Драйвера                                                                                                    | Количество ошибок контрольной суммы | 0                      | Неопределенно                                                                                                    | Неопред       |  |
| <b>Е Прайвер самодиагностики</b>                                                                                                    | Количество отстутствия ответа       | o                      | Неопределенно                                                                                                    | Неопред       |  |
| ⊟ Каналы<br>⊜ Канал 1<br><b>Пастройка</b><br>⊕ COM-nopt<br>⊟ Протокол<br><b>«Настройка</b><br><b>ЭПриборы</b><br><b>Е «Прибор 1</b><br>ТНастройка<br>• Входной регистр<br>• Выходной регист |                                     | Настройка визуализации |                                                                                                    | э.            |  |
| Входное состояни                                                                                                    | Тип представления данных Таблица •  |                        |                                                                                                    |               |  |
| Выходное состоя<br>۱<br>Лиагностика<br>BO M9K870-5-104                                                                                                    | Период обновления (сек.)<br> 1      | Обновить               |                                                                                                    |               |  |
| $\mathcal{F}$                                                                                                    |                                     |                        |                                                                                                    |               |  |
| C Foroso                                                                                                    | г                                   |                        | • Интернет                                                                                                    |               |  |

Рисунок 4.2 – Диагностическая информация прибора.

К диагностической информации прибора относится:

- · Флаг наличия связи с устройством;
- · Период опроса устройства (в миллисекундах);
- · Количество обрывов связи с устройством.
- · Количество ошибок контрольной суммы;
- · Количество отсутствия ответа;

### <span id="page-22-0"></span>**ПРИЛОЖЕНИЕ А**

### **Перечень поддерживаемых MQDDWS функций**

<span id="page-22-1"></span>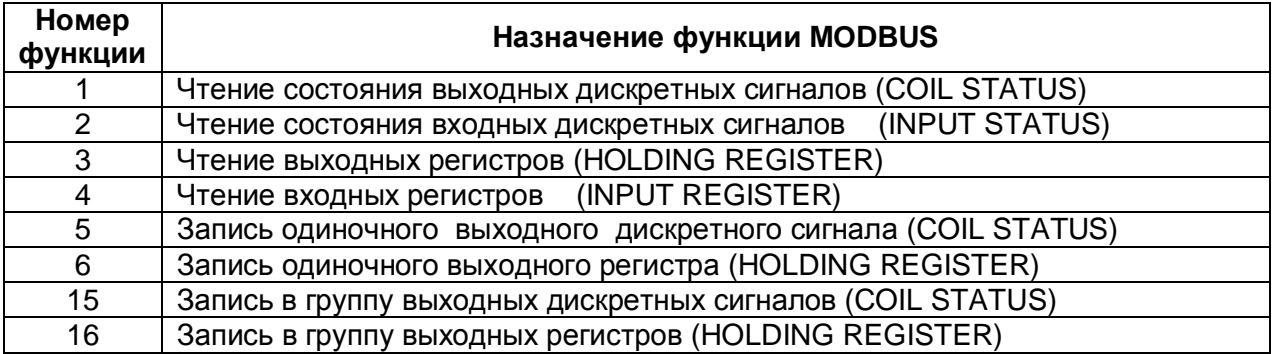